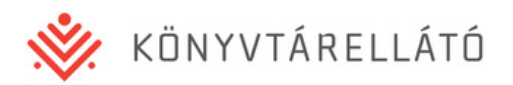

# Felhasználói Kézikönyv

**Könyvtárellátó Nonprofit Kft.**

## **Szülői Ügyfélkapu Felület**

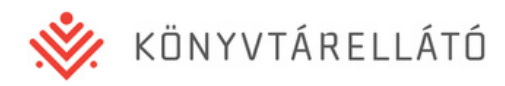

## **1. Bejelentkezés**

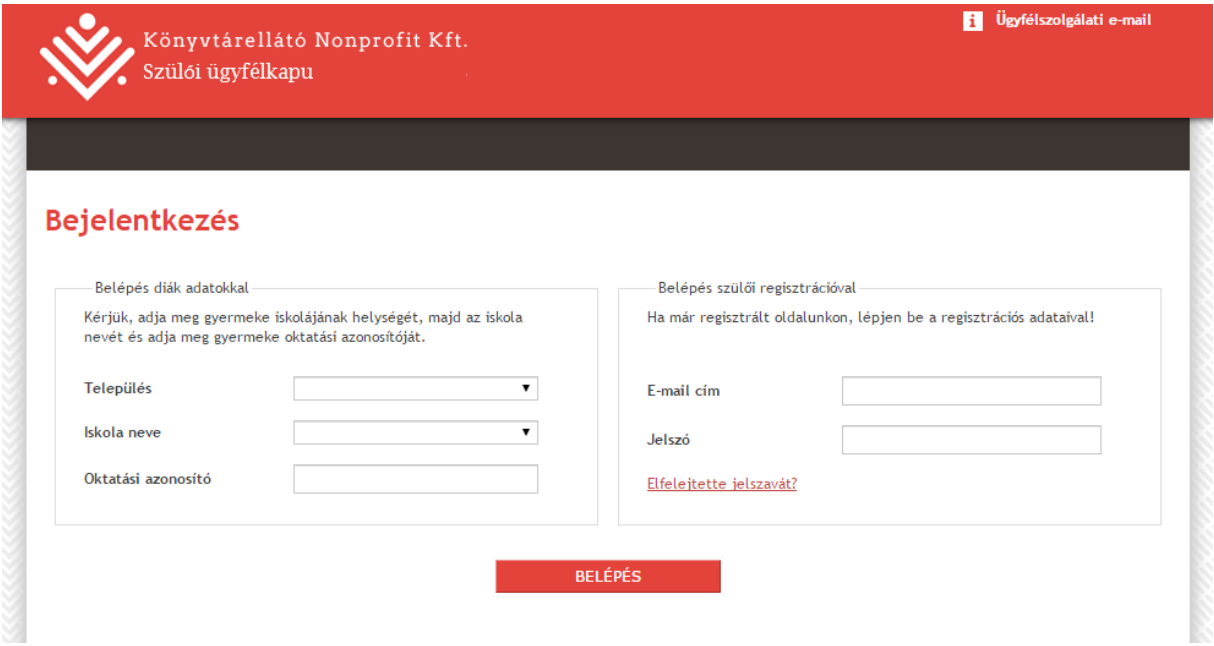

A szuloifelulet.kello.hu címen lehet bejelentkezni a rendszerbe. A rendszer kétféle bejelentkezést tesz lehetővé:

#### **1.1 Belépés diák adatokkal**

Szülői regisztráció nélküli bejelentkezést tesz lehetővé, amellyel a rendelendő tankönyvcsomag megtekintéséhez és jóváhagyásához szükséges alapvető funkciók érhetők el. A belépéshez megadandó adatok:

- a diák iskolájának települése (listából választható)
- az iskola neve (listából választható)
- valamint a diák oktatási azonosítója (kitöltendő)

#### **1.2 Belépés szülői regisztrációval**

Amennyiben egy szülő belépett diák adatokkal a fent leírt módon, szülőként regisztrálhat, így további funkciókhoz fér hozzá:

- Megtekintheti és pontosíthatja gyermeke(i) adatait (név, cím)
- Megtekintheti és módosíthatja gyermeke(i) rendelését az iskola által megküldött tankönyvlista alapján
- Ha több gyermeke iskolás, akkor őket is kezelheti egy regisztrációval
- Ha több gyermeke iskolás, akkor mindnyájuk rendelését figyelemmel tudja kísérni egy regisztrációval
- A tankönyvek ellenértékét online kifizetheti bankkártyával (MasterCard, Maestro , VISA)

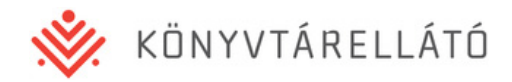

- PDF formátumú számlamásolat igénylése esetén letölteti gyermeke(i) rendelésének digitális számlamásolatát
- Megtekintheti és módosíthatja saját szülői hozzáférésének adatait

A szülői regisztráció leírása későbbi fejezetben található.

Szülői regisztráció birtokában az alábbi adatok megadásával lehet belépni:

- regisztrációnál megadott email cím
- jelszó

A diák adatokkal való bejelentkezés után elérhető funkciók a 2. fejezetben találhatók.

#### **1.3 Jelszó emlékeztető**

Szülői regisztráció birtokban, amennyiben elfelejtette a jelszavát, a jelszó emlékeztetővel kérhet új jelszót. Az új jelszóhoz meg kell adnia a regisztrációnál használt email címet, és a rendszer elküldi rá az új jelszót.

Jelszó emlékeztető küldése utáni bejelentkezéskor ne felejtse el megváltoztatni jelszavát!

A szülői adatokkal való bejelentkezés után elérhető funkciók a 3. fejezetben találhatók.

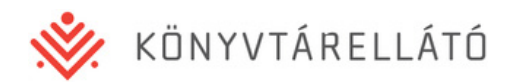

## **2. Belépés diák adatokkal**

## **2.1 Bejelentkezés utáni kezdőoldal**

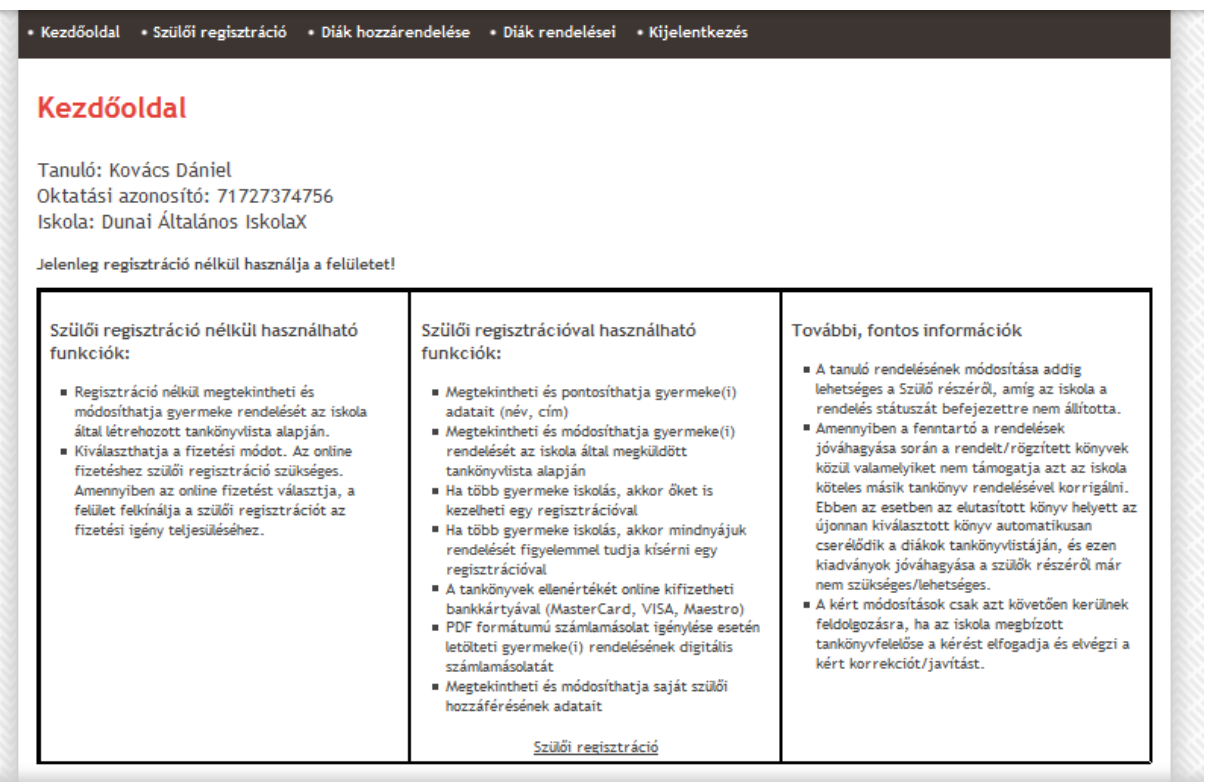

A regisztráció nélküli bejelentkezés utáni kezdőoldalon a diák alapvető adatai, valamint az oldalon regisztrációval és anélkül elérhető funkciók leírása található.

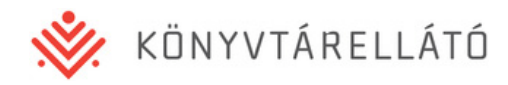

## **2.2 Szülői regisztráció**

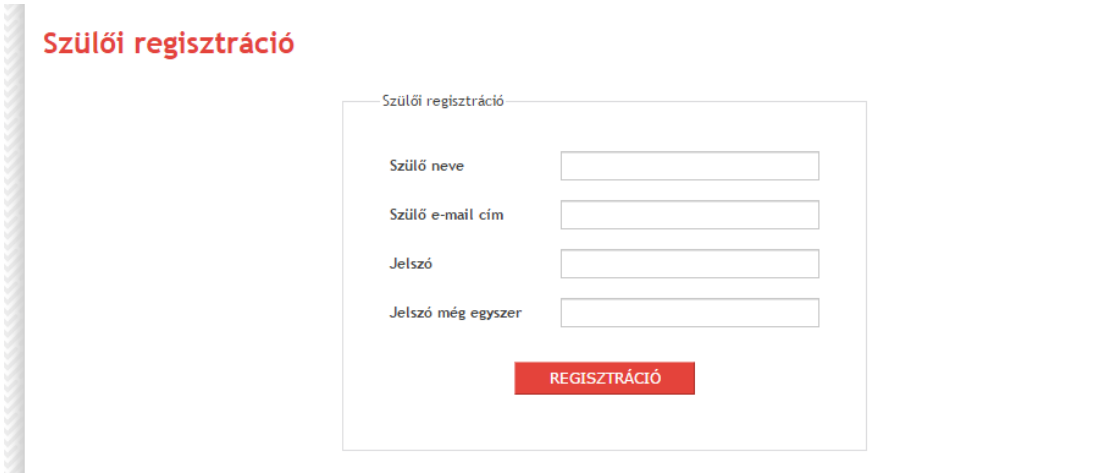

A szülői regisztrációval kiegészítő funkciókat érhet el. A szülői regisztrációhoz az alábbi adatok megadására van szükség:

- Szülő neve
- Szülő email címe
- Jelszó
- Jelszó megismétlése

A Regisztráció gombra kattintva a rendszer ellenőrzi az űrlapot. Amennyiben a megadott email címmel már regisztráltak, vagy a kétszer megadott jelszó nem egyezik, a rendszer hibát jelez.

Amennyiben a regisztráció ellenőrzése nem talál hibát, a rendszer egy automatikus emailt küld a megadott email címre. Az emailben talál egy linket, amelyre kattintva (vagy a linket a böngészőjének címsorába másolva) eljut a regisztráció sikeres visszaigazolását jelző felületre.

Innentől regisztrációja érvényes, és a főoldalon a megadott adataival be tud jelentkezni a rendszerbe (amennyiben diák regisztrációval be van jelentkezve, úgy előbb kattintson a Kijelentkezésre, majd lépjen be szülőként email címével és jelszavával).

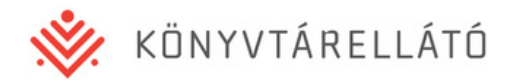

## **2.3 Diák hozzárendelése**

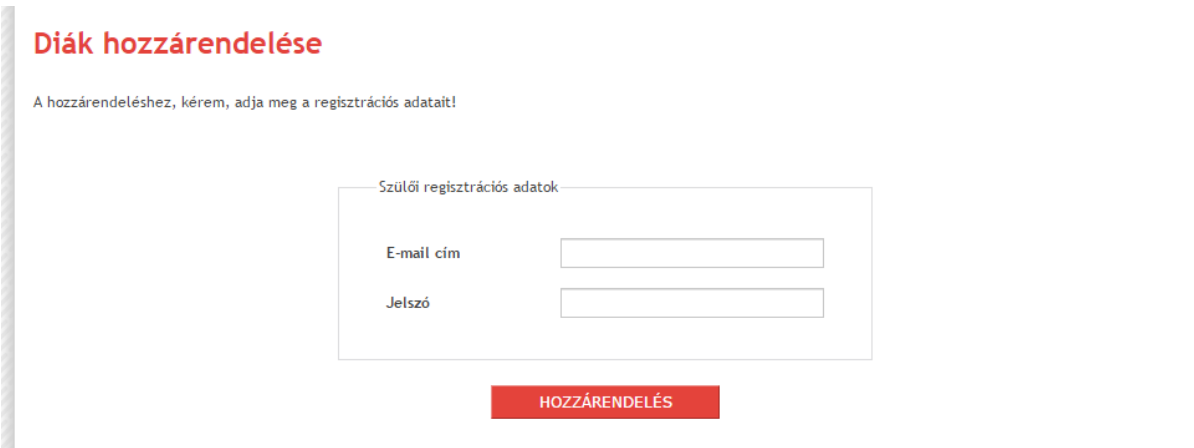

Amennyiben rendelkezik szülői regisztrációval, adja meg email címét és jelszavát, és az adott diák adatai összekötésre kerülnek szülői regisztrációjával.

Amennyiben több gyermeke is iskolás, az alábbi módon tudja a rendeléseiket egy szülői regisztrációval kezelni:

- 1. Lépjen be az egyik gyermeke adataival (település, iskola, oktatási azonosító)
- 2. Regisztrálja magát szülőként (majd az emailben kapott linkre kattintva véglegesítse a regisztrációt)
- 3. Lépjen be másik gyermeke adataival (település, iskola, oktatási azonosító)
- 4. Kattintson a Diák hozzárendelése menüpontra, és lépjen be Szülői regisztrációs adataival (email cím, jelszó)
- 5. Ekkor mindkét diák hozzá lesz kapcsolva a szülői regisztrációjához.

#### **2.4 Diák rendelései**

#### **2.4.1 Rendelések listája**

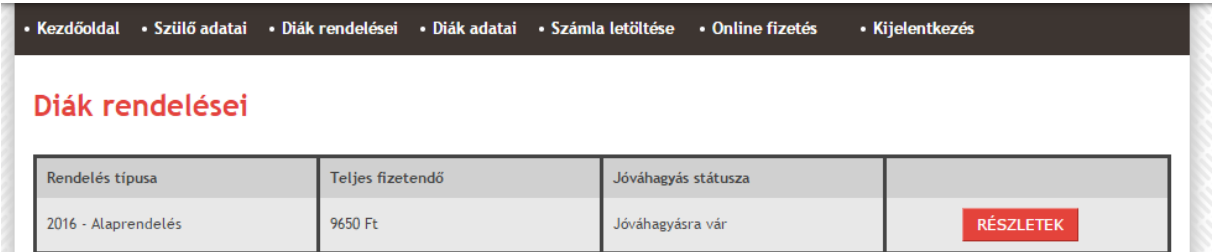

A menüpontra kattintva megtekintheti a diák adott évi tankönyvrendeléseinek listáját, a rendelések alapadataival:

Rendelés típusa (pl. 2016 – Alaprendelés, 2016 – Pótrendelés)

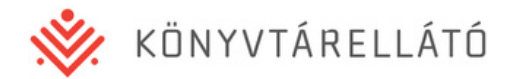

- Rendelés teljes fizetendő összege
- Jóváhagyás státusza

A Részletek gombra kattintva megtekintheti a rendelés részletes adatait.

#### **2.4.2 Rendelés részletei**

**Fontos: A rendelés jóváhagyása csak akkor végezhető el, ha a rendelés státusza: Jóváhagyásra vár. Más státuszban (pl. Rendelés alatt, Jóváhagyva vagy Nem szükséges (normatív támogatott a tanuló)) lévő rendelés megtekinthető, de nem hagyható jóvá. Tájékoztatjuk, hogy kizárólag a fizetős tanulók rendelései módosíthatóak, illetve hagyhatóak jóvá!**

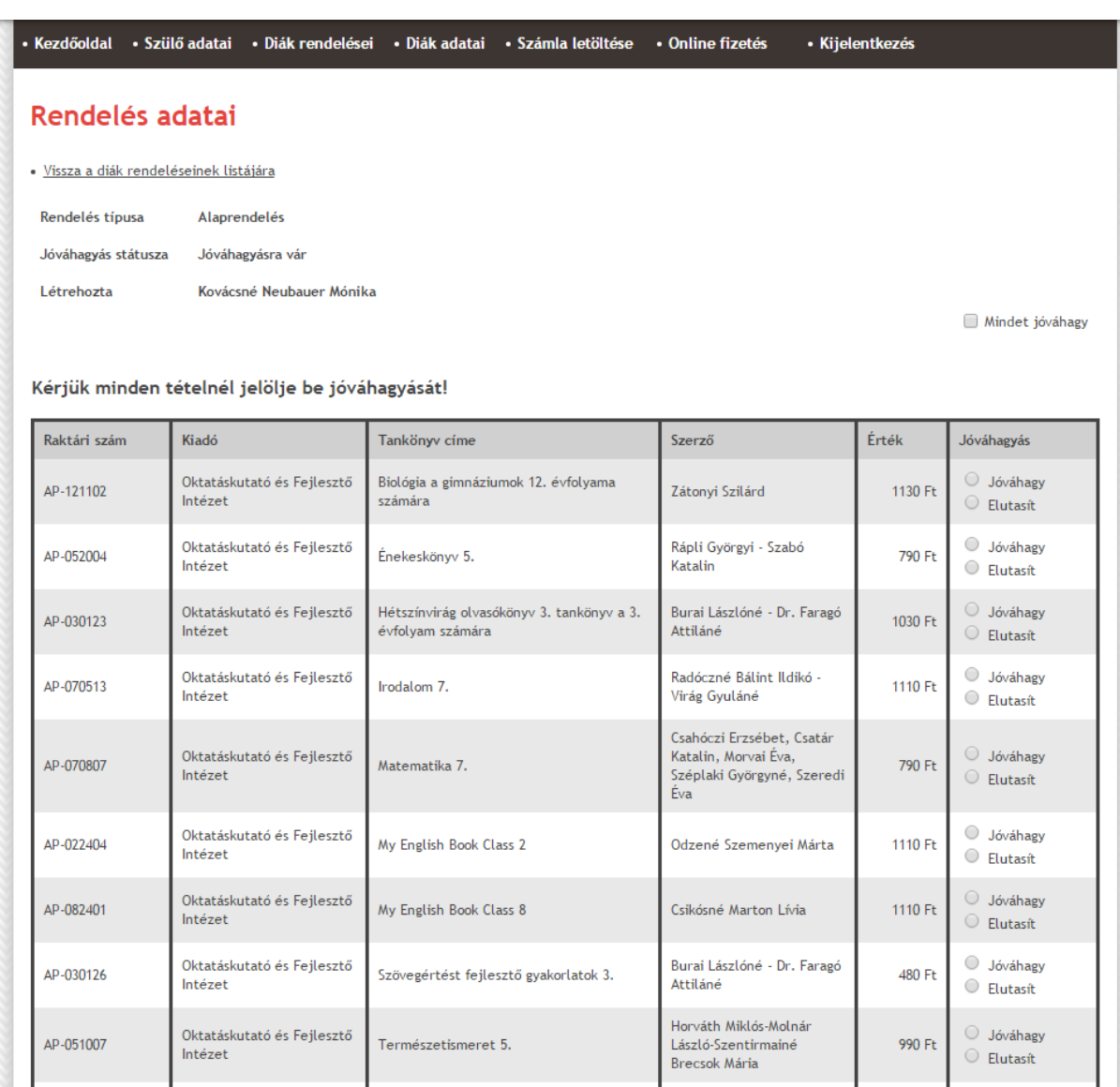

#### **Rendelési adatok**

A rendelés adatai oldalon megjelennek a rendeléssel kapcsolatos alapvető adatok:

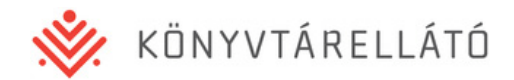

- Rendelés típusa (pl. 2016 Alaprendelés, 2016 Pótrendelés)
- Jóváhagyás státusza
- Létrehozta (az iskola tankönyvfelelősének neve)

Az alapvető adatok alatt a rendelésben lévő tankönyvek jelennek meg:

- raktári szám
- Kiadó neve
- Tankönyv címe
- Szerző
- Tankönyv értéke
- Jóváhagyás

#### **Rendelésre kerülő tankönyvek jóváhagyása**

Gyermekének rendelését ugyan bármikor megtekintheti, de jóváhagyni csak akkor tudja, ha az iskolai Tankönyvfelelős kiküldte a rendelést szülői jóváhagyásra. Ez azonban nem kötelező a Tankönyvfelelősökre nézve, így gyermeke iskolájának Tankönyvfelelőse dönthet úgy, hogy a szülői jóváhagyást más módon (pl. papír alapon) gyűjti be a fizetős diákok szüleitől.

Gyermeke rendelésének az alábbi jóváhagyási státuszai lehetnek:

- Rendelés alatt Ebben az esetben a Tankönyvfelelős még a diákrendelés összeállításán dolgozik, így még nem tudja jóváhagyni a gyermekének rendelendő tankönyveket.
- Jóváhagyásra vár Ebben az esetben a Tankönyvfelelős a rendelést szülői jóváhagyásra küldte. Önnek tételenként lehetősége van jóváhagyni vagy elutasítani a gyermekének rendelendő tankönyveket.
- Jóváhagyva Ön már jóváhagyta a gyermekének rendelendő tankönyveket.
- Nem szükséges Az Ön gyermeke ingyenesen kapja a tankönyveket, így azokat nem tudja jóváhagyni/elutasítani.

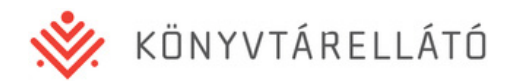

#### Rendelés adatai

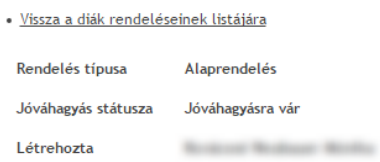

Mindet jóváhagy

#### Kérjük minden tételnél jelölje be jóváhagyását!

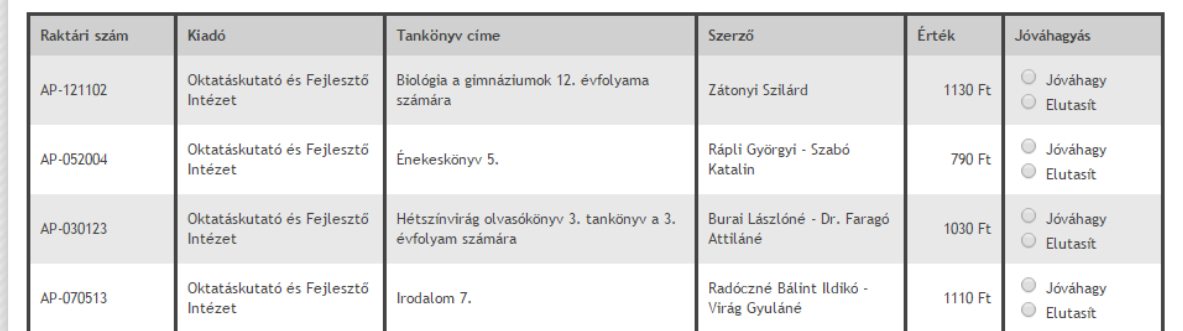

Amennyiben a rendelés státusza Jóváhagyásra vár, akkor a Jóváhagyás oszlopban minden könyvnél megjelenik két opció:

- Jóváhagy
- Elutasít

 $\sim$ 

Amennyiben az adott tankönyv megrendelését jóváhagyja, válassza a Jóváhagy opciót.

Amennyiben az adott tankönyv megrendelését nem kéri (pl. gyermeke megörökölte valakitől), akkor válassza az Elutasít opciót.

A tankönyvek listája felett található Mindent jóváhagy négyzetet kipipálva az összes tankönyv Jóváhagy opcióját bejelölheti egy kattintással.

A jóváhagyás után a rendelés nem módosítható.

#### **Fizetési és Számlázási mód választása**

A rendelés részletei alatt ki tudja választani, hogy milyen módon fizeti ki a rendelés ellenértékét, valamint milyen úton kér számlát.

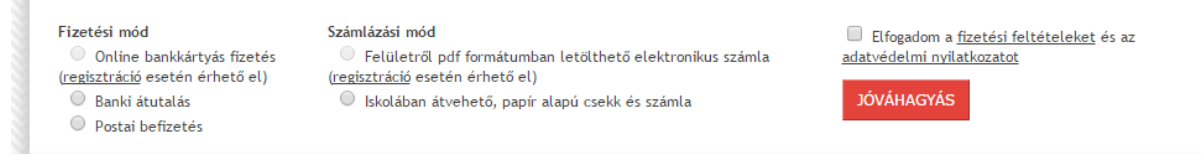

Fizetési és számlázási módok diák adatokkal történő belépéssel

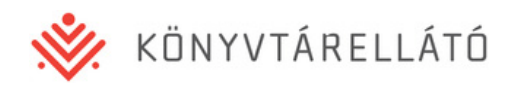

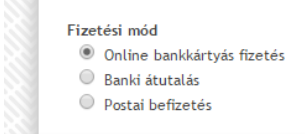

Számlázási mód

● Felületről pdf formátumban letölthető elektronikus számla  $\bullet$  Iskolában átvehető, papír alapú csekk és számla

Elfogadom a fizetési feltételeket és az adatvédelmi nyilatkozatot **JÓVÁHAGYÁS** 

Fizetési és számlázási módok szülői regisztrációval történő belépéssel

A választható fizetési mód opciók:

- Online bankkártyás fizetés (szülői regisztráció szükséges a kiválasztásához)
- Banki átutalás
- Postai befizetés

A választható számlázási mód opciók:

- Felületről pdf formátumban letölthető elektronikus számla 2016 augusztusától a szülői felületen keresztül PDF-ben készült digitális számlamásolatként tölthető le. Ez az opció csak szülői regisztráció után választható.
- Iskolában átvehető, papír alapú csekk és számla A postai csekket és a hozzá tartozó számlát az iskolán keresztül kapja meg.

A jóváhagyás után a fizetési és számlázási mód nem módosítható.

## **2.5 Kijelentkezés**

A kijelentkezés menüpontra kattintva munkafolyamata lezárul, a belépés oldalra jut.

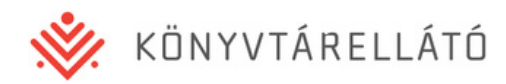

## **3. Belépés szülői regisztrációval**

## **3.1 Bejelentkezés utáni kezdőoldal**

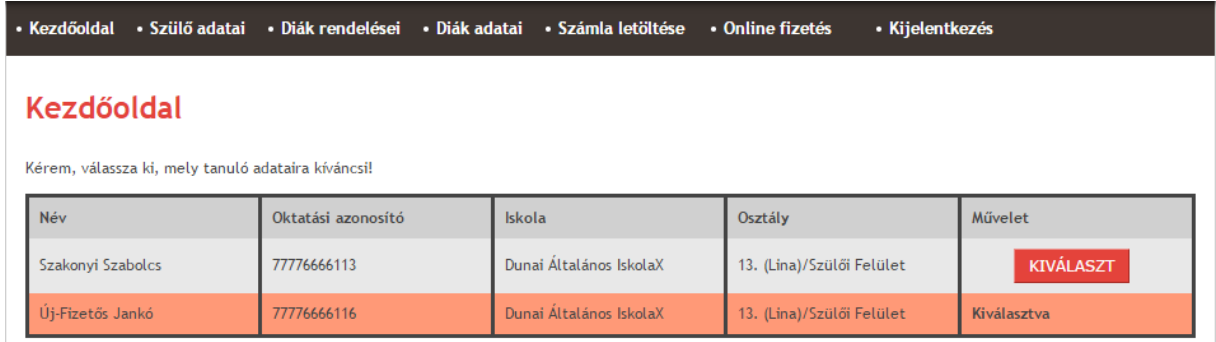

Az email címmel és jelszóval történt bejelentkezés után megjelennek a szülőhöz hozzárendelt diákok alapadatai. Az alábbi adatok jelennek meg:

- Diák neve
- Diák oktatási azonosítója
- Diák iskolája
- Diák osztálya

Ahhoz, hogy egy diák adatai láthatók legyenek, kattintson a diák sorában lévő Kiválaszt gombra. A gomb megnyomása után a diák kiválasztásra kerül, és a felső fekete menüsávban megjelennek az adott diákkal kapcsolatos menüpontok.

#### **3.2 Szülő adatai**

A szülői regisztrációnál megadott adatok tekinthetők meg, illetve egyes adatok módosíthatóak.

Az Adat- és/vagy jelszóváltoztatás gombra kattintva a szülő regisztrációs adatai módosíthatóak. A regisztrációs email cím a belépéshez is használt egyedi adat, így az nem módosítható. A módosítható adatok:

- Szülő neve
- Szülő jelszava

#### **3.3 Diák rendelései**

Az aktuálisan kiválasztott diák rendelései a 2.4-es pontban kerültek leírásra.

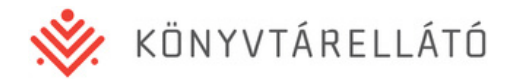

#### **3.4 Diák adatai**

Az aktuálisan kiválasztott diák adatai tekinthetők meg, illetve egyes adatok módosíthatóak.

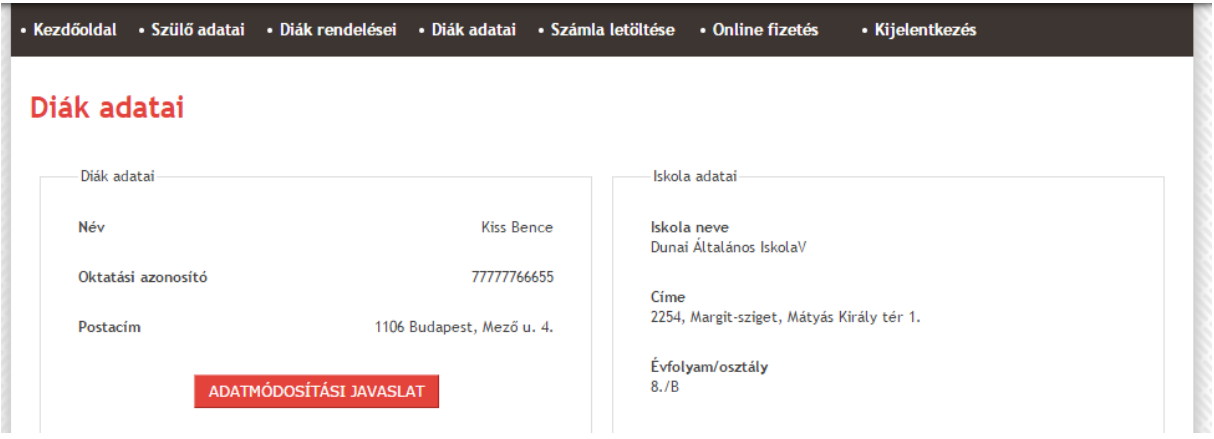

Az oldalon megtekinthetőek gyermeke alábbi adatai:

- Név
- Oktatási azonosító
- Cím

Az Adatmódosítási javaslat gombra kattintva módosítási javaslatot küldhet gyermeke adataival kapcsolatban. A módosítható adatok:

- Név
- Cím

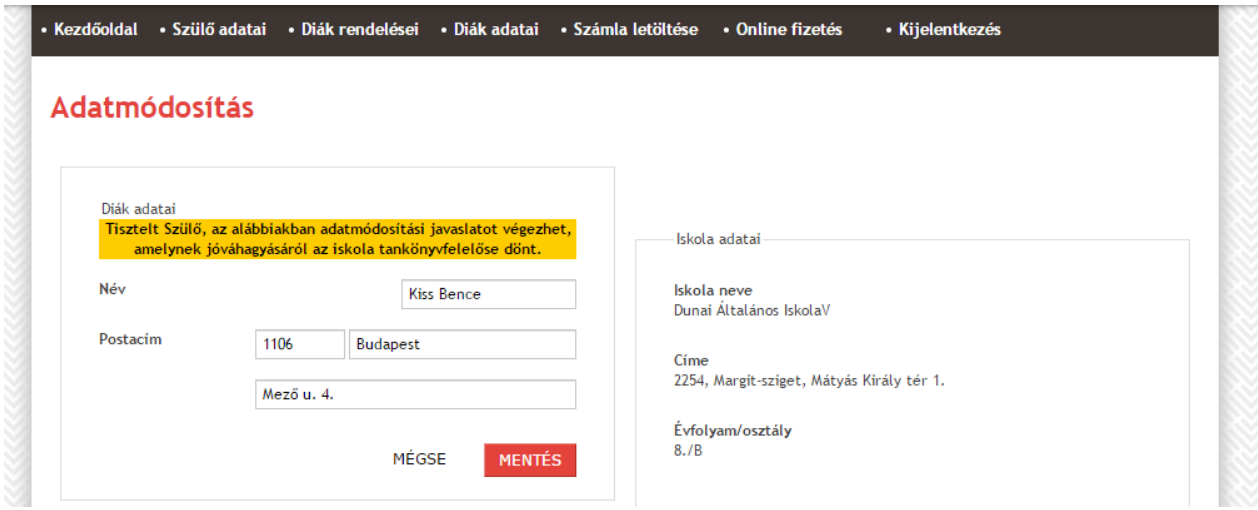

Módosítási javaslatának elmentése után gyermeke iskolájának Tankönyvfelelőse értesítést kap a módosítási javaslatról, és dönthet a javaslat elfogadása vagy elutasítása mellett.

#### **3.5 Számla letöltése**

2016. augusztusában elérhető funkció.

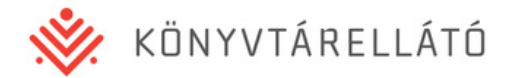

### **3.6 Online fizetés**

2016 augusztusában elérhető funkció.

## **3.7 Kijelentkezés**

A kijelentkezés menüpontra kattintva munkafolyamata lezárul, a belépés oldalra jut.